**ACCESS CONTROL SOLUTIONS** 

LAST REVISION 6/20/2012

# Owners Manual and Software guide

# ELL-404 Locker / Cabinet Digital Lock

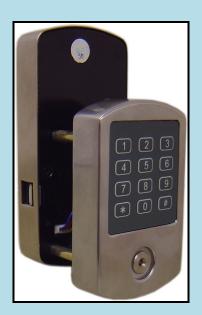

#### TABLE OF CONTENTS

#### SECTION 1 - GENERAL OVERVIEW 4

| I. Foreword                       |   |
|-----------------------------------|---|
| About This Manual                 | 4 |
| Safety Warnings and Cautions      | 4 |
| Design Change Disclaimer          |   |
| Reproduction Disclaimer           |   |
| Technical Support                 |   |
| II. Important information         |   |
| Manufacture Default Code Setting: | 4 |
| LED and Audio Indicator:          |   |
| Important Keys:                   | 5 |
| III. General Lock Spec            |   |

#### SECTION 2 - IKEYPAD V3.7 SOFTWARE GUIDE

8

| 1. | SOFTWARE SETUP                       | 8   |
|----|--------------------------------------|-----|
|    | Operating System                     | 8   |
|    | Installing 1-Wire USB Driver First   | 8   |
|    | Installing the iKeypad Software      | 8   |
|    | Login                                | 8   |
|    | Change System Password               |     |
| 2. | ACCESS CONTROL MANAGEMENT I          | .10 |
| I. | Lock Setup                           | .10 |
|    | New Lock Set Up                      | .10 |
|    | Edit An Existing Lock                |     |
| Ι  | I. User Setup                        |     |
|    | Onsite User Setting                  |     |
|    | ¬ Add/Edit user information          | .13 |
|    | ¬ Assigning User to lock to Locks    |     |
|    | Copy Lock Setting                    |     |
| 3. | ACCESS CONTROL MANAGEMENT II         |     |
| Ι  | II. Time Setting                     |     |
|    | Time Shift Setting                   |     |
|    | Timed Operation Setting              |     |
|    | Activation / Expiration Date Setting |     |
|    | Exception Date Setting               |     |
| Г  | V. Lock Management                   |     |
|    | Set Parameter Key                    |     |
|    | Set Time Key                         |     |
|    | Get Information Key                  |     |
|    | Lockout Key                          |     |
|    | One-Off key/One-Off Code             |     |
|    | ¬ One-Off Key                        |     |
|    | $\neg$ One-Off Code                  |     |
|    | 7. Audit Trial                       |     |
| V  | I. History                           |     |
|    | Lock Audit History                   |     |
|    | Operator Log                         | .35 |

SECTION 3 NON-SOFTWARE GUIDE 36

| I.  | General Information:                          | 36 |
|-----|-----------------------------------------------|----|
| II. | Manufacture Default Setting:                  | 36 |
|     | Steps to setup a new lock:                    |    |
|     | Types to operate the lock:                    |    |
|     | Terms:                                        |    |
| VI. | Functions:                                    | 37 |
| W   | /eekly Chart                                  | 40 |
|     | • How to program schedule with an "user code" | 40 |
|     | 1 6                                           |    |

#### SECTION 5 TROUBLE SHOOTING GUIDE 41

WARRANTY REGISTRATION FORM 42

# **Section 1 General Overview**

# I. Foreword

#### **About This Manual**

This manual is designed for users of Eternity ELL404 locker / cabinet locks. All installation, setup, operational information, procedures, screen captures, and other relevant materials are contained in this manual.

#### **Safety Warnings and Cautions**

When handling a printed circuit board (PCB), guard against possible static discharges by touching a grounded object BEFORE touching the board. Static shock could cost unexpected damage of the board.

#### **Design Change Disclaimer**

Due to design changes and product improvements, information in this manual is subject to change without notice. Uaccess LLC assumes no responsibility for any errors that may appear in this manual.

#### **Reproduction Disclaimer**

Neither this manual nor any part of it may be reproduced, photocopied, or electronically transmitted in any way without the written permission of Uaccess LLC.

#### **Technical Support**

When you experience any difficulty installing or operating the Eternity software, please contact your local distributor or Uaccess LLC at 1-972-492-0752.

## **II.** Important information

#### **Manufacture Default Code Setting:**

- 1. Default Setting for Login User Name / Password is: dallas / ibutton
- 2. Operator Password: The default operator password is 00000000 (8 digit Zeros)
- 3. System Facility Code: The default System password is 000000 (6 digit Zeros) Once changed, it cannot be changed back to the manufacturer's default.

#### **LED and Audio Indicators:**

- 1. Program Mode: LED indicating GREEN or RED, audio end with two beeps (Successful)
- 2. Program Mode: LED indicating RED, audio end with one beep (Fail)
- 3. Key Access Mode: LED indicating GREEN, audio end with two beeps (Valid Access)
- 4. Key Access Mode: LED indicating Red, audio end with one beep (Fail)
- 5. Unlock Mode: LED flashing GREEN, lock is in unlock mode
- 6. Lock Mode: LED flashing RED, lock is in lock mode

#### **Important iButton Keys:**

#### **Overview:**

iButtons are NOT normally magnetic and will not affect credit cards, watches, or pacemakers. They typically do not emit radiation of any kind. Stainless steel iButtons are normally pressed into colored plastic tags at the factory to make identification and use easier. Key-fob tag colors available are white, yellow, pink, red, orange, blue-green, dark-green, purple, or black. Since all stainless steel iButtons are identical in size and shape they can be provided in any of the available color key-fob tags by special order. However, there are various default colors for various key types if a particular color isn't specified when ordered from the manufacturer or distributor.

If in doubt as to the actual key type, you can identify the iButton model number by looking on the metal end cap with a magnifying glass. The model number beginning with 'DS-' is imprinted there. Some iButtons contain special functions such as digital memory or real-time clocks, while others merely identify specific users.

The following list contains the most commonly used iButtons:

- 1. DS1990 User Key, each key has a digital serial number that cannot be duplicated. Once programmed into lock memory as a valid user, can be used to lock or unlock locks. (Default key-fob colors : red, yellow, black, orange, dark-green, brown)
- 2. DS1904 or DS1994 Contain an on board **real time clock** used to reset the lock internal clock. Either one can be generally used interchangeably with the locks and software (Default key-fob color : Blue-Green)
- 3. DS1977- **Program Key**. Use to move programming to / from locks (Default key-fob color : Purple)

# **III. General Lock Spec**

This page shows the similar specifications of the Eternity 4 and Eternity 5.

Keypad: 12 key weather-resistant numeric keypad

Keypad Functions: Permanent codes, Temporary codes, one-time service codes **Power Supply**: 4 standard AA batteries with an inside battery pack for all weather conditions **Power Supply Life Expectancy:** 10,000 operations, low battery warning when system drops below 4.8 volts Memory Retention: Flash memory never loses memory even without power (except current time and date) Programming / Communication Method: iButton key-fob, no annoying wires Functions: Timed lock functions, (automatically unlock or lock), fully programmable exception dates (holidays), temporary dates, and time restrictions for keypad code users and iButton key-fobs. Finishes: Brushed Chrome Handles: None Audit Trail: 3000-event audit trail. Users: 299, can be a mix of keypad codes and iButton key-fobs Temporary Codes: 10 limit **One Time service code**: 10 Anti-tamper: Red-warning light stays on for 60 seconds after 3 consecutive invalid code entries Mechanical Key Bypass: Standard on all units Materials: Stainless Steel **Temperature**: 0°F-120°F (-18°C-50°C) Exposure: Limited damp conditions. Accessibility Standard: Meets ADA standards (Americans with Disabilities Act) Lock Back Time: 1 – 25 seconds (default is 5 seconds) Working Voltage: 4.8-6.4V Low Battery Warning: 4.8V or lower

# Functions

| runctions                  |                                 |                                 |
|----------------------------|---------------------------------|---------------------------------|
| DESCRIPTION                | SOFTWARE                        | NON-SOFTWARE                    |
| Audit Trail                | Yes (3000 entries)              | N/A                             |
| iButton Key Users          | 299 (Combined iButton and code) | 299 (Combined iButton and code) |
| Keycode Users              | See above                       | See above                       |
| Timed Operation            | Yes                             | Yes                             |
| Auto Lock/Auto Unlock      | 16 time schedules               | limited fixed time schedules    |
| Passage Mode               | 16 time schedules               | Single time schedule            |
| Time Shift User            | 16 time schedules               | Single time schedule            |
| Remote Access              | Yes                             | Yes                             |
| Storehouse/Classroom Mode  | Yes                             | Yes                             |
| One Time Use               | Yes                             | Yes                             |
| iButton User               | Yes                             | Yes                             |
| Permanent Code User        | Yes                             | Yes                             |
| Remote Code User           | Yes                             | Yes                             |
| One-Touch Lock from Inside | Yes                             | Yes                             |
| Daylight Saving            | Yes                             | Yes                             |
| Lock Out Function          | Yes                             | Yes                             |
| User Key Assignment Method | Software + Programming Key      | Keypad                          |
| Software Package           | Yes                             | (Optional)                      |

# **Ordering Information**

| PART   | DESCRIPTION                                       |
|--------|---------------------------------------------------|
| K1977  | DS1977 Programming Key (optional)                 |
| K1994  | DS1904 Internal Clock Key (optional)              |
| K1990  | DS1990 iButton User Key (optional)                |
| UIBPCR | iButton Reader ('Blue-Dot' PC encoder) (optional) |
| USBPCA | USB PC Adapter (optional)                         |
| ESWCD  | Eternity Lock Management Software CD (optional)   |
| FTUK   | First Time User Kit (has USBPCA, UIBPCR, K1977)   |

٦

# Section 2 - Eternity 3.7 Software Guide

Revision 6/20/2012

# 1. Software Setup

The Eternity PC Software works for ELL404 locker / cabinet locks as well as Eternity 4, Eternity 5 E5TKSCS, E5TKSBS, Eternity 2 E2TMKP, and EDC700 series door controller systems. These other Eternity products primarily differ only in the manner that they are restored to the factory default states, and the specifics of where physically the reset buttons are located.

#### **Operating System**

Eternity 3.7 software is compatible with Microsoft Windows 2000/XP/Vista/Win7. All software must be installed using Windows administrator account, but all level Windows users can use the program. Failure to install the applications may result in error messages and an incomplete installation. For Vista/Win7 users, you may need to run the application each time as an administrator.

#### **Installing 1-Wire USB Driver First**

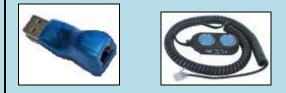

- 1. Insert installation CD. Note: On most computers, the Autorun program should launch automatically. If it does not, select *Start/Run*, browse to CD-ROM drive, select the *Autorun file*.
- 2. Select *1-Wire USB Driver Installation*, the Setup Wizard will guide you through the steps.
- 3. The *License Agreement* screen displays.
- 4. Select *I Agree*, and then *Install to start installation*.
- 5. Select *Finish*. The 1-Wire USB Driver Installation is complete.
- 6. Plug the 1-Wire USB device into the USB port on your computer
- 7. Check the time and date on your computer and correct if needed. The time and date in your computer is used to set the clock in the locks, so any errors in the PC time will also be loaded into the locks.

#### Installing the iKeypad Software

- 1. Select Eternity Software Installation. The Auto installer will guide you through the steps and create the shortcut "iKeypad" on your desktop.
- 2. Select *Next* until the installation finishes.

#### Starting the iKeypad Software

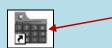

Start the program by clicking on the desktop Icon for the iKeypad software.

#### Program Login: User Name and Password

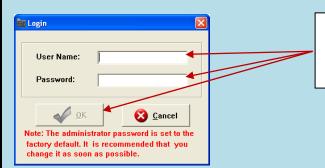

Enter the default user name 'dallas' and the default password 'ibutton' and click 'OK' to start the program the first time. (All lower case)

#### **Changing / Adding Users and Passwords**

The default user password can be modified but can't be deleted. You may however add additional users and/or modify existing user passwords by selecting 'Other' from the top of the menu, then 'Operator Information' and 'Change Operator' or 'Change operator Password' selections from the upper set of main menu tabs.

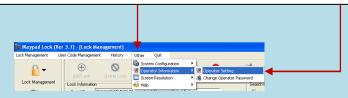

Note: (In order to apply a particular password to a **new** operator, select 'Change Operator Password' and enter the default **new** operator password of '00000000'. (8 zeros) You may then enter the new password for that operator.)

#### **Changing the System Facility Code**

The default system facility code is 000000 (6 Zeros). IT IS MANDATORY TO CHANGE AND REMEMBER THE FACILITY SYSTEM CODE ENTERED WHEN THE USER IS READY TO FIRST USE THIS SOFTWARE. This is <u>NOT</u> a user password. It allows the locks to respond only to your particular software, not someone else who might have a different copy of the same software. (For security purposes.) Other copies of this program cannot access locks that have been programmed using a different facility code unless the locks have been completely reset to factory new conditions first as a security measure. (Failure to remember what the facility code becomes may make future computer 'backups' of the software not function with the locks.) The PC software facility code can also be later changed via the 'Other', then 'System Configuration' menus. THIS IS STRONGLY DISCOURAGED ONCE THE DEFAULT FACILITY CODE IS CHANGED DURING INITIAL SOFTWARE SETUP AND INITIAL NEW LOCK PROGRAMMING, as this will make the software unable to address locks that were set up using the original facility code.

| Facility Code Setting              |                     |   |
|------------------------------------|---------------------|---|
| Old Facility Code:                 |                     |   |
| New Facility Code:                 |                     |   |
| Re-enter New Facility Code:        | :                   | • |
| Tips: Facility Code Format: 6 digi | ts, example: 123456 |   |
| <u>√ о</u> к                       | 🔇 <u>C</u> lose     |   |
|                                    |                     |   |

Enter '000000' in the space for the 'Old Facility Code'. Then enter your choice for a new Facility code in the space provided. The code must be a 6 digits long (numbers only) but can be any number from 000001-9999999. After entering the selections click on 'OK'.

# 2. Access Control Management

# I. Lock Setup

#### New Lock Set Up Overview:

- $\neg$  Initialize the lock back to the manufacture default settings.
- $\neg$  Sets the facility security code and current time and date into the lock.
- $\neg$  Set the lock clock to enable or disable the Daylight Saving time functions
- ¬ Set the default Lock Mode to 'Classroom' Mode (sometimes also called 'Passage' mode) or 'Storehouse' Mode .
- $\neg$  Set LED Blinking about once every 10 seconds, or off for better battery life.

#### Steps to set up a new lock: (Insert the batteries and plug in the battery pack to begin)

- 1. Connect the USB blue dot receptor to the computer USB port.
- 2. Login to the software.
- 3. Snap the program key (DS1977) onto the USB blue dot receptor, and Click 'Lock Management'
- 4. Click on 'Setup New Lock' from the drop-down menu (See above). Select the default options you want by clicking on the check boxes provided.
- 5. Select 'Issue Key' from the bottom of the menu, and answer 'OK' to any popup warnings.
- 6. Hold the reset button on the lock (the top most reset button on the **<u>back</u>** of the keypad side of the lock until a solid RED LED lights in the middle of the iButton reader; the lock has been reset to factory defaults.
- 7. Press the reset button once quickly and release it. The lock will light the LED and beep twice.
- 8. *While the LED is still lit*, touch the program key to the iButton reader on the lock. There will be two more beeps to indicate that the lock confirmed the information upload from the program key. The lock will now have been initialized and the lock will have recorded its lock identification number on the program key.

| Image: The Code of the Code of the  | ement', then 'Setup New<br>o-down menu.                                                                                                    |
|----------------------------------------------------------------------------------------------------|----------------------------------------------------------------------------------------------------|
| Image: Constraint of the second second se | Select the default options you want by<br>clicking on the check boxes provided.<br>Select 'Issue Key' from the bottom of the<br>menu, and answer 'OK' to any popup<br>warnings. Use the program key on the lock<br>reader following steps 6-8 above. |

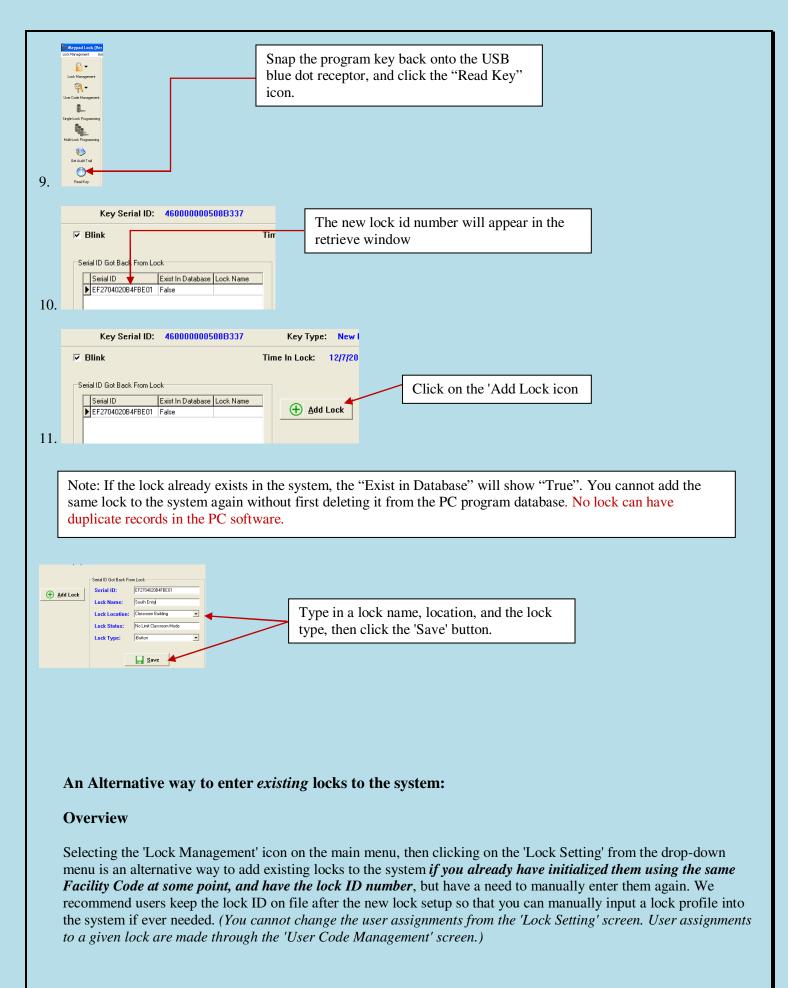

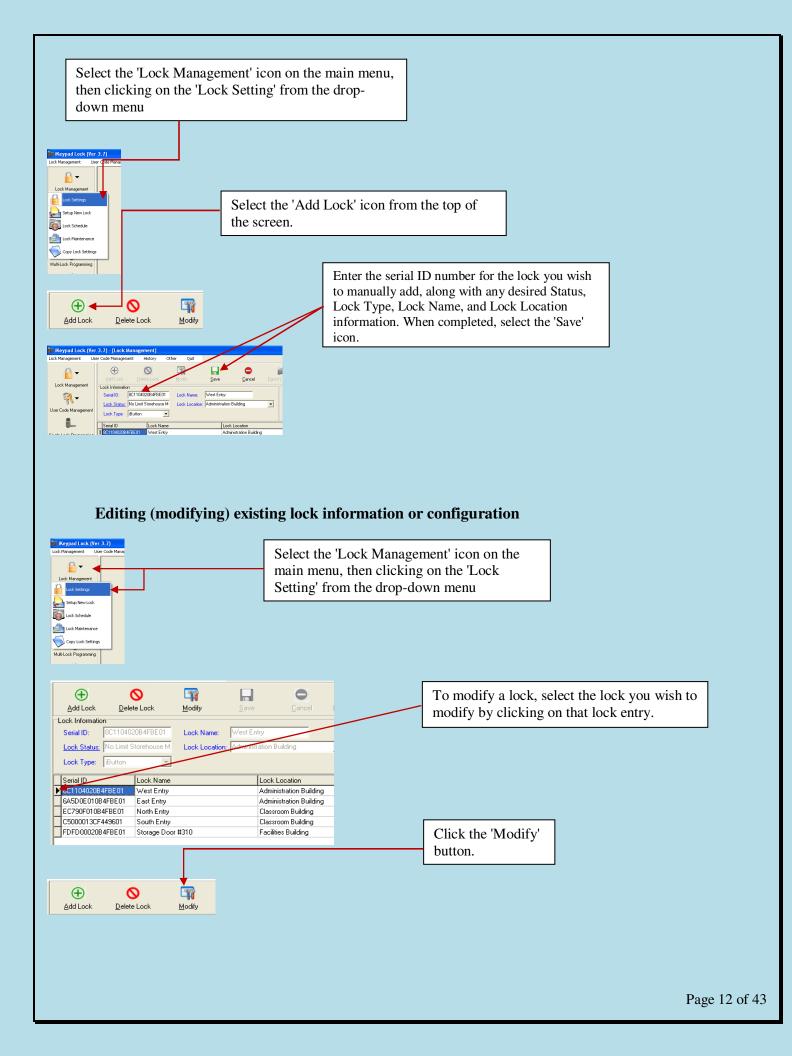

| Lock Management Us   | er Code Management | History            | Other Quit   |                |                    |         |  |
|----------------------|--------------------|--------------------|--------------|----------------|--------------------|---------|--|
| Ω.                   | $(\pm)$            | 0                  | - TA         |                | •                  | 1       |  |
| <b>•</b> •           | Add Lock           | Delete Lock        | Modify       | Save           | Cancel             | Egporte |  |
| Lock Management      | Lock Information   |                    |              |                |                    |         |  |
| ₹.                   | Serial ID: 80      | 1104020B4FBE01     | Lock Name:   | West Entry     |                    |         |  |
|                      | Lock Status: No    | Limit Storehouse N | Luck Locator | Administration | Building           | •       |  |
| User Code Management | Lock Type: B       | utton 👱            | 1            |                |                    | _       |  |
| <b>.</b>             | Serial ID          | Lock Name          | ,            | Lock           | Location           |         |  |
| Circle Look Decembra | I 8C1104020B4FB    | E01 West Entry     |              | Admi           | nistration Buildin | 10      |  |

Click on the entries you wish to change, modify the data, then click on the 'Save' icon. If the 'Lock Status' or 'Lock Type' are modified, either 'Single Lock' or 'Multilock' programming of the lock *must* be done before the lock function will change.

# II. User Setup

Setting User Access codes and/or iButtons

#### **Overview:**

- ¬ Add/Edit user information
- Select 'User Code Management' from the main menu. Select 'User Settings' from the drop down menu.
- ¬ To add an iButton / key code user, click "Add User" button in the key setting menu (or 'Modify' if you wish to change an existing user)
- ¬ For new users, enter the name information, and if desired the 'Title', 'Department' and 'To add iButton user, click ok and snap a user iButton key into the USB blue dot receptor. Click on the empty field of "Serial ID", the iButton key ID will be detected by the system and automatically entered.
- ¬ To add key pad code user, check the "Key Code User" and click 'OK'. Type in user code under Key Code field. If the either user key type or name already exists in the system, the software will pop up a warning.
- ¬ To enter a 'Complex' user (Requires that the user use **BOTH** an iButton AND a keypad code every time for extra security) click on ''Complex User, then 'OK'.

For any of the three user types, enter the user profile as follows:

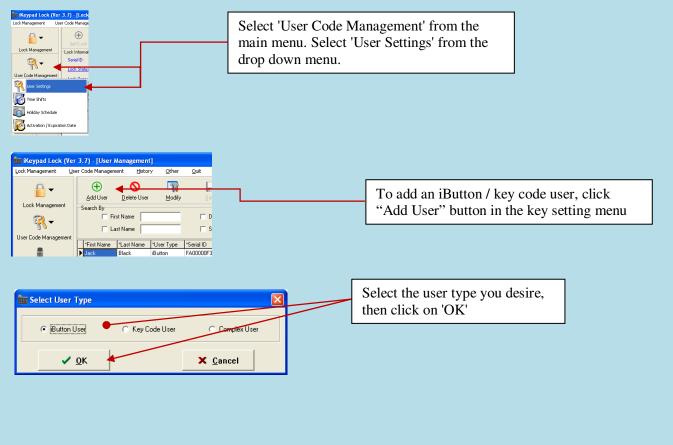

#### Enter the specific user information:

- $\neg$  **First name**: Input the first name of the key owner.
- $\neg$  Last name: Input the last name of the key owner.
- ¬ **Status**: Active or Inactive User (reserve for future use).
- ¬ Department: User can input a new name in the field. The new name will be saved to the Department list once the data saved. (Not a required data entry.)
- ¬ **Title, address**: Can be entered as the key owner profile. (Not a required data entry.)

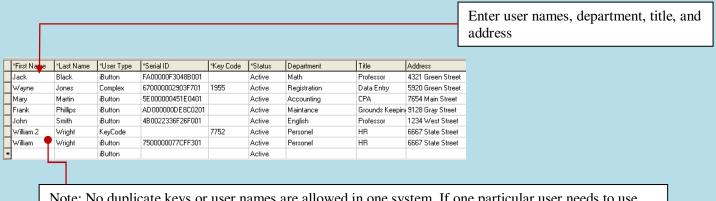

Note: No duplicate keys or user names are allowed in one system. If one particular user needs to use either a keypad code OR an ibutton code, to avoid using a duplicate name a different spelling or using a number with the name will allow for this, as the example shown above illustrates.

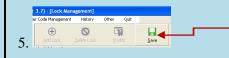

After entering each desired user, click "Save" button and that user's keys/codes will be stored.

#### Assigning Users to a Single Lock

#### **Overview:**

This menu is used to assign iButton keys and user codes to one lock.

- $\neg$  Select lock from lock name list
- Change Time Shift, Activation / Expiration, or Holiday (Exception) settings to be assigned to the lock
- $\neg$  Click on the 'Selected' column to assign users you desire for the lock
- ¬ Snap in DS1977 programming key into the USB blue dot receptor
- ¬ Click 'Issue Key'
- ¬ Complete the lock programming by touching the programming key to the target lock reader until you hear a double beep.

| Image: Keypad Lock (Ver 3.7) - [Single-Lock Programming]         Lock Management       Liser Code Management         Lock Name:       East Entry         Lock Management       Lock Status:       No Lime         Lock Management       First Name       Department       Department                                                                                                    | Select the desired lock<br>from the pull-down<br>Lock Name list                                                                   |
|----------------------------------------------------------------------------------------------------|----------------------------------------------------------------------------------------------------|
| Lock Waragement     Storage Door #310       Storage Door #310       Storage Door #310 | Change the 'Time Shift',<br>'Activation',<br>'Expiration', or 'Holiday'<br>group assignments for<br>each user if or as<br>desired |
|                                                                                                    | Click to the 'Selected'<br>Column box for each<br>user you desire assigned<br>to the lock                                         |
|                                                                                                    | Click the 'Issue Key' at<br>the bottom of the                                                                                     |

#### **Multiple Lock Assignment**

#### **Overview:**

This process is to assign a key list to multiple locks at one time. Up to 8 locks can be assigned to each programming key, with a maximum of 114 keys total. The process is similar to single lock programming, but allows limited programming of multiple locks without returning the DS1977 program key to the USB blue dot receptor between each lock. The limited memory available in the DS1977 key means that you may have to use 'Single Lock' programming to pass the time schedules database *tables* to the locks if they have been changed. The data *tables* of all the available 'Time Shift', 'Holiday', 'Activation', and 'Expiration' are only passed to locks during 'Single Lock' programming process. As long as that data hasn't changed, you may assign these **already** existing time-group *tables* to locks and users using the 'Multi-Lock' programming menu as desired.

To use Multi-lock Programming:

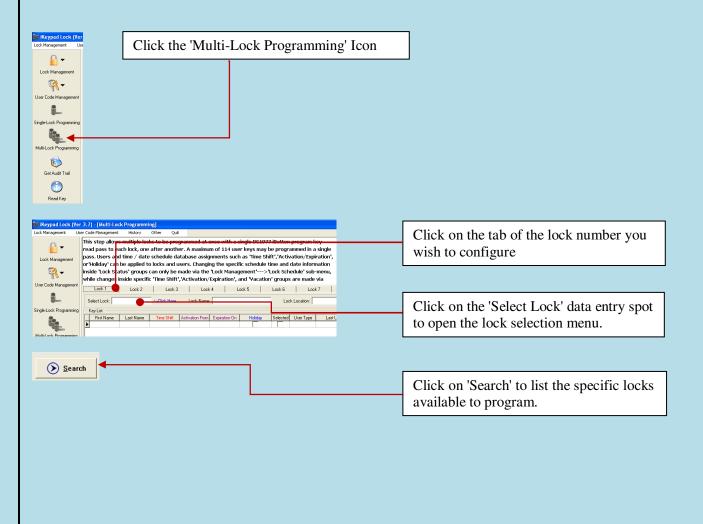

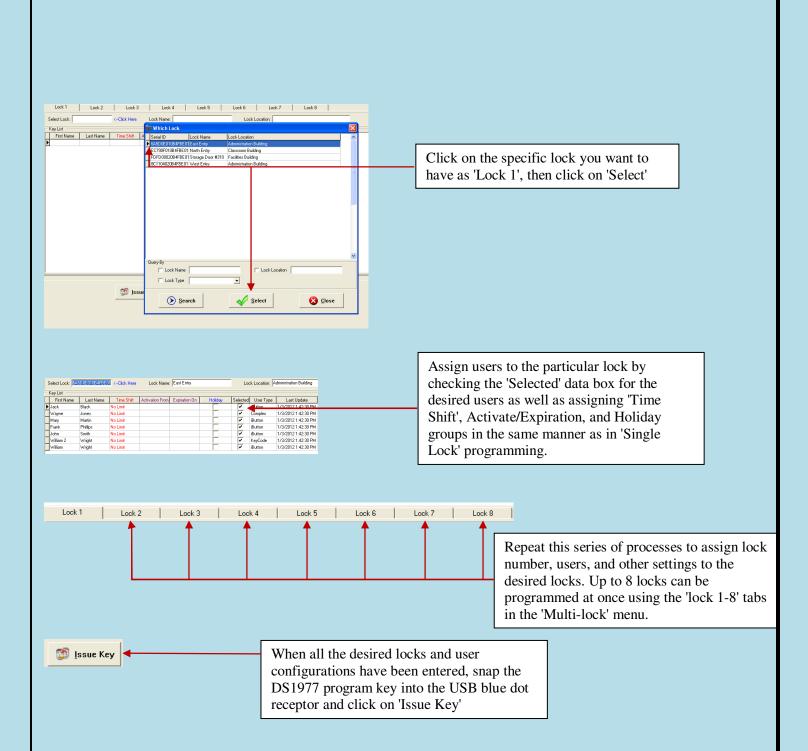

- ¬ Take the DS1977 program key and touch it to the reader of each of the target locks. There is no need to return the
  program key to the PC in between every lock. Hold the key to each lock until the chirping noise stops and the lock
  beeps twice.
- ¬ The order in which the locks are programmed does not matter. A maximum 114 keys can be assigned (total) at one time using Multi-Lock programming.

## **Copy Lock Setting**

#### **Overview:**

This is a very useful tool when multiple locks have identical setting such as key list and/or timetable. After enrolling all the locks and users into the system, assign timetables and assign user keys/codes to one lock, then use this lock as model lock.

| Select Model Lock: 8C1104020B4FBE01 <click copy="" here="" list="" lock="" schedole<="" th="" user="" 🔽=""></click> |       |                                                             |  |                                                     |  |  |  |
|----------------------------------------------------------------------------------------------------|-------|-------------------------------------------------------------|--|-----------------------------------------------------|--|--|--|
| Select Locks                                                                                                    |       |                                                             |  |                                                     |  |  |  |
| Serial ID Lock Name                                                                                                 |       | Lock Location                                               |  | Selected                                            |  |  |  |
| 8C1104020B4FBC01West Entry                                                                                          |       | Administration Building                                     |  |                                                     |  |  |  |
| EF2704020B4FBE01 South Entry                                                                                        |       | Classroom Building                                          |  |                                                     |  |  |  |
| 6A5D0E01084FBE0 East Entry                                                                                          |       | Administration Building 🚽 🔽                                 |  |                                                     |  |  |  |
| EC790F01/0B4FBE0 North Entry                                                                                        |       | Classroom Building                                          |  |                                                     |  |  |  |
| FDFD00020B4FBE0 Storage Door                                                                                        | #310  | Facilities Building                                         |  |                                                     |  |  |  |
|                                                                                                    |       |                                                             |  |                                                     |  |  |  |
| Step1: Click here to<br>select 'model' lock from<br>the popup lock list                                             | List" | 2: Select "Same Key<br>or/and "Same Time<br>e" to be copied |  | Step3: Select the locks<br>to copy TO from the list |  |  |  |

- $\neg$  Double click on the field of "Select Model Lock", and select the lock from the pop up screen.
- $\neg$  Check the "Selected" boxes and issue the program key using the USB blue dot receptor.
- ¬ Complete the process by touching the programming key to each of the selected lock readers and hear the double beep conformation from each lock.

# 3. Advanced access control Management

## **III. Time Schedule Settings**

Time shift, activation/expiration, and exception date settings can be applied by using the 'Time Shift', 'Holiday Schedule', and the 'Activation / Expiration' menus to set the time periods you want, then by selecting the desired timing groups during later key assignments to locks with 'Single Lock Programming' or 'Multilock Programming'.

#### **Time Shift Setting**

This function is used to set the restricted time period(s) for user keys, which prevents unauthorized or unwanted personnel from entering the facility during off-hours. The beginning time and ending time of each days period can be added based on user group's permission. There are 16 Time Shift Groups in total and up to 7 settings in each group. (This can allow for different schedules for each day if you wish)

The first group is 'No Limit'. This is a default setting for each new key and this group cannot be modified. Other groups can be modified and assigned if the 'No Limit' group is not what is desired.

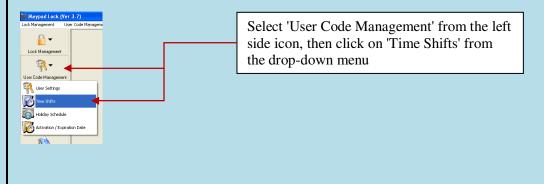

To add or modify each time period in a time group:

Select the group number you want from the left side window, then click on Add, Modify, or Delete button to edit the settings in the right side window. (Group 1, 'No Limit', is the default and cannot itself be modified.)

| 1                         | Time Shifts |              |   |  |  |  |  |  |
|---------------------------|-------------|--------------|---|--|--|--|--|--|
| Time Group Name: No Limit |             |              |   |  |  |  |  |  |
|                           | GroupID     | GroupName    | ~ |  |  |  |  |  |
| Þ                         | 1           | No Limit     |   |  |  |  |  |  |
|                           | 2           | Time Shift 2 |   |  |  |  |  |  |
|                           | 3           | Time Shift 3 |   |  |  |  |  |  |
|                           | 1           | Time Shift 4 |   |  |  |  |  |  |

Here is the example for Time *Shift Group 2:* 

A company wants to set the Group 2 Shift to have access from Monday to Friday 8:00am to 5:00pm, and no access allowed on Saturday and Sunday. Select 'Add', then set the beginning, end, and day of week you desire. Select 'Save' after each of the groups you are entering.

| Time Shifts                                                | -                         | 0                       |                                     | Select 'Add'                                                                       |
|------------------------------------------------------------|---------------------------|-------------------------|-------------------------------------|------------------------------------------------------------------------------------|
| Time Group Name: Time Shift 2 GroupID GroupName 1 No Limit | Add                       | · ·                     | Addify Save                         | Set the beginning time, end time, and the day<br>of the week as you desire.        |
| 2 Time Shift 2     3 Time Shift 3     4 Time Shift 4       |                           |                         | er each time shift ]<br>Day Of Week |                                                                                    |
| 5 Time Shift 5<br>6 Time Shift 6<br>7 Time Shift 7         | ▶ 08:00<br>08:00<br>08:00 | 17:00<br>17:00<br>17:00 | Monday<br>Tuesday<br>Wednesday      | Select 'Save' after completing each of the day groups you are entering. Each 'Time |
| 8 Time Shift 8<br>9 Time Shift 9<br>10 Time Shift 10       | 08:00                     | 17:00<br>17:00          | Thursday<br>Friday                  | Shift' group can have up to 7 days or times.                                       |

 $\neg$  Once all the setting(s) desired are entered and saved, click the 'Quit' button to return to the previous menu.

| Lot Hougener<br>Lot Hougener<br>Lock Hongener<br>Uier Cock Hongener<br>Single Lock Progenerie<br>Hubbic Congenerie<br>Geduar Traj | Display Lask Programment:       Display Lask Programment:       Display Lask Programent:       Display Lask Programment: | Use the 'Single Lock'<br>or 'Multi-Lock'<br>programming menus<br>and select which 'Time<br>Shift' group you want<br>assigned to a particular<br>user(s) by clicking on<br>that user(s) 'Time      |
|----------------------------------------------------------------------------------------------------|----------------------------------------------------------------------------------------------------|----------------------------------------------------------------------------------------------------|
| Rea For                                                                                                    | 1         1         1         1         1         1         1         1         1         1         1         1         1         1         1         1         1         1         1         1         1         1         1         1         1         1         1         1         1         1         1         1         1         1         1         1         1         1         1         1         1         1         1         1         1         1         1         1         1         1         1         1         1         1         1         1         1         1         1         1         1         1         1         1         1         1         1         1         1         1         1         1         1         1         1         1         1         1         1         1         1         1         1         1         1         1         1         1         1         1         1         1         1         1         1         1         1         1         1         1         1         1         1 <th1< th="">         1         <th1< th=""> <th1< th=""></th1<></th1<></th1<>                                                                                                    | A menu will popup allowing<br>you to select which <i>existing</i><br>time shift group you wish to<br>use. Click on the desired<br>time shift, then the 'Select'<br>icon at the top of the screen. |

| Lock Management L    | ser Code Managemer | nt History         | Other            | Qui  | t.              |                     |         |          |                     |                                                     |
|----------------------|--------------------|--------------------|------------------|------|-----------------|---------------------|---------|----------|---------------------|-----------------------------------------------------|
| 0                    | Lock Name:         | East Entry         |                  | ·ι   | ock Location: 🔺 | dministration Build | ing     |          |                     | Lock Status: No.                                    |
| 🔛 🔻                  | Query By           |                    |                  |      |                 |                     |         |          |                     |                                                     |
| Lock Management      | First Name         |                    |                  |      | Department      |                     |         | •        |                     | earch                                               |
| 🥋 _                  | 🔲 Last Name        |                    |                  |      | Status          |                     | -       |          |                     | earch                                               |
|                      |                    |                    |                  |      |                 |                     |         |          |                     |                                                     |
|                      |                    |                    |                  |      |                 |                     |         |          |                     |                                                     |
| User Code Management |                    |                    |                  | _    |                 |                     |         |          |                     |                                                     |
|                      | First Name         | Last Name          | Tin              | hitt | Activation From | Expiration On       | Holiday | Selected | User Type           | Last Update                                         |
|                      | First Name         | Last Name<br>Black | Tin.<br>No Limit | hit  | Activation From | Expiration On       | Holiday | ~        | User Type<br>Button |                                                     |
|                      | ▶ Jack<br>Wayne    |                    |                  |      | Activation From | Expiration On       | Holiday | ~        |                     | Last Update<br>1/3/2012 1:42:30<br>1/3/2012 1:42:30 |

The 'Time Shift selected has been applied.

**Remember**: You must complete Single lock, Multi-lock, or Copy Lock programing steps to then write the new schedule databases into the lock(s) by using the USB blue dot receptor and the DS1977 programming key to create the key to program the lock(s) themselves.

#### Lock Time Scheduled Operation Setting

#### **Overview:**

This function is used to set the lock automatically unlocked, locked, storehouse mode, or classroom mode at the desired time. The schedules of various automatic operations of the lock(s) are entered into groups in the 'Lock Schedule' menu, found by clicking on the 'Lock Management' menu icon and selecting 'Lock Schedule'.

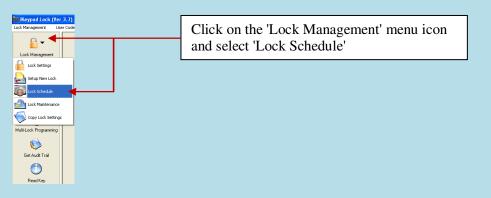

There are 16 Timed Operation Groups in total, and up to 16 settings in each group. The first setting by default is No Limit Classroom Mode (The lock will stay at Classroom (Passage) mode all the time.) The second setting by default is No Limit Storehouse Mode (the lock will, at all times, relock automatically shortly after the user unlocks the lock). Any particular lock may only have one **group schedule** assigned to it at a time, but conversely one group can be assigned to as many locks as you may desire. *The time tables for lock schedules are set here, but not assigned to specific locks in this menu.* 

There are 4 basic types of lock actions you can schedule by day and time, and by lock:

- $\neg$  Storehouse Mode: In this mode, the lock will lock back in a few seconds (0.1-25.5 seconds).
- ¬ Classroom Mode: In this mode, the lock does not lock back. The use of a valid iButton or code simply
  makes the lock go from unlocked to locked or locked to unlocked.
- $\neg$  Lock Mode: In this mode, the lock will automatically lock at the setting time.
- $\neg$  Unlock Mode: In this mode, the lock will automatically unlock at the setting time.

| Lock St. Inc. Julie Lock St. Inc. Julie Lock St. Lock St. | Carlos Seve Cancel Select Sur | Start by clicking on a lock status ID to set up<br>or an existing one to modify |
|----------------------------------------------------------------------------------------------------|-------------------------------|---------------------------------------------------------------------------------|
| LockS austD LockStatusName  No Link DisercomMod  2 No Link DisercomMod  3 Lock Status 3 Lock Status 3                                                                                                    | Sunday Thursday               |                                                                                 |
| Lock Status: Lock Status 3<br>Lock Status: Lock Status 3<br>LockStatusID LockStatusName<br>1 No Limit Classroom Mode<br>2 No Limit Storehouse Mode<br>3 Lock Status 3<br>Begin Time:<br>Lock Status                                                                                                    |                               |                                                                                 |

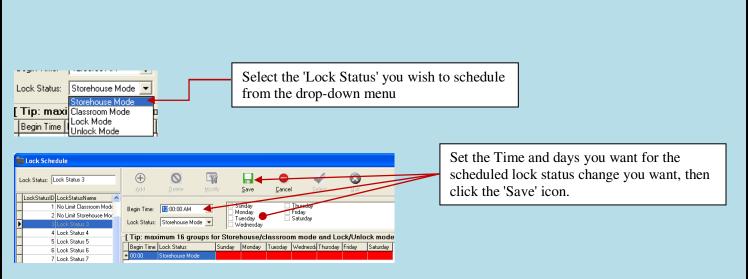

Repeat this process until the entire schedule you want is listed for that Lock Status ID has been entered, then select the 'Quit' icon from the top of the screen.

#### Assigning a particular Status schedule group to a particular lock

Overview: The automatically timed operation settings are applied to individual locks via the 'Lock Management'  $\diamond$  "Lock Setting" menu by first selecting the lock you wish to apply the schedule group to, using the 'Modify' icon at the top of the menu, then changing the "Lock Status" section to match the schedule you want.

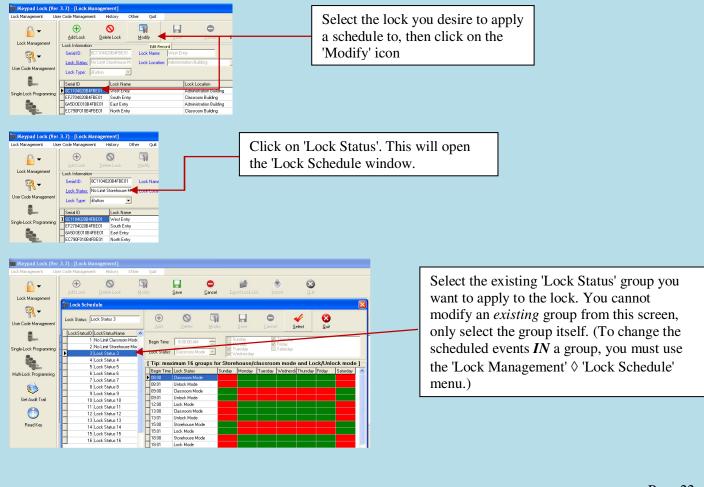

| iKeypad Lock (Ver<br>Lock Management Use | 3.7) - [Lock Management]<br>ar Code Management History Other    | Qut                                                           |                      |                                 |            |                                      |
|------------------------------------------|-----------------------------------------------------------------|---------------------------------------------------------------|----------------------|---------------------------------|------------|--------------------------------------|
| <b>-</b>                                 |                                                                 | odify Save                                                    | Cancel Export Lock I | 🔹 😵<br>List Import Quit         |            |                                      |
| Lock Management                          | Lock Schedule                                                   | Í.                                                            |                      |                                 |            |                                      |
| User Code Management                     | Lock Status: Lock Status 3                                      | Add Delete                                                    | Modify Save          | Cancel Select Qui               |            |                                      |
| I_                                       | LockStatusID LockStatusName                                     | Begin Time: 8.00.00 A                                         | M Sunday             | I Thursday                      |            | After selecting the status group you |
| Single-Lock Programming                  | 2 No Limit Storehouse Mor<br>3 Lock Status 3<br>4 Lock Status 4 | Lock Status: Classroom                                        |                      | y Saturday                      |            | want, click on the 'Select' icon     |
|                                          | 5 Lock Status 5                                                 |                                                               |                      | classroom mode and Lock/Ur      |            | want, energin the beleet room        |
| Multi-Lock Programming                   | 6 Lock Status 6                                                 | Begin Time Lock Status    Begin Time Lock Status  Classroom M |                      | Tuesday Wednesd Thursday Friday | Saturday 🛆 |                                      |
|                                          | 7 Lock Status 7                                                 | 08:01 Unlock Mod                                              |                      |                                 |            |                                      |
| <b>()</b>                                | 8 Lock Status 8<br>9 Lock Status 9                              | 09.00 Classroom M                                             |                      |                                 |            |                                      |
| Get Audit Trail                          | 10 Lock Status 10                                               | 09:01 Unlock Mod                                              | e                    |                                 |            |                                      |
| 0                                        | 11 Lock Status 11                                               | 12:00 Lock Mode                                               |                      |                                 |            |                                      |
|                                          | 12 Lock Status 12                                               | 13:00 Classroom M<br>13:01 Unlock Mod                         |                      |                                 |            |                                      |
| Read Key                                 | 13 Lock Status 13                                               | 13.01 Unlock Mod<br>15.00 Storehouse                          |                      |                                 |            |                                      |
| nead Key                                 | 14 Lock Status 14                                               | 15:00 Storenouse<br>15:01 Lock Mode                           | mode                 |                                 |            |                                      |
|                                          | 15 Lock Status 15                                               | 18:00 Storehouse                                              | Mode                 |                                 |            |                                      |
|                                          | 16 Lock Status 16                                               | 18:01 Lock Mode                                               |                      |                                 |            |                                      |

**Remember**: You must complete Single lock, Multi-lock, or Copy Lock programing steps to then write the new schedule databases into the lock(s) by using the USB blue dot receptor and the DS1977 programming key to create the key to program the lock(s) themselves.

#### **Activation / Expiration Date Setting**

#### **Overview:**

This function is used to set the activation date and expiration date of valid keys. The first group is a default setting where no time limit is applied to the user. The rest of groups can be set to an activation date and expiration date by the operator of the software. Only one group can be applied to a particular user on a particular lock. However, different locks can have different groups applied to that same user. (In other words, you can control the access of a user to a particular door without restricting that same user from access to a different door)

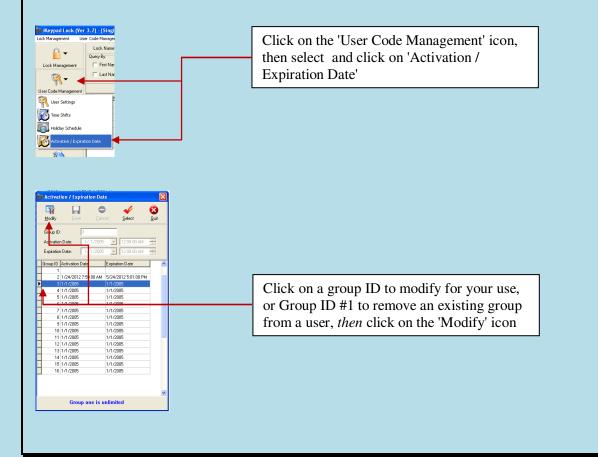

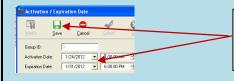

Use the pull-down menu arrows of set the desired 'Activation / Expiration' dates and times, *then* click on the 'Save' icon

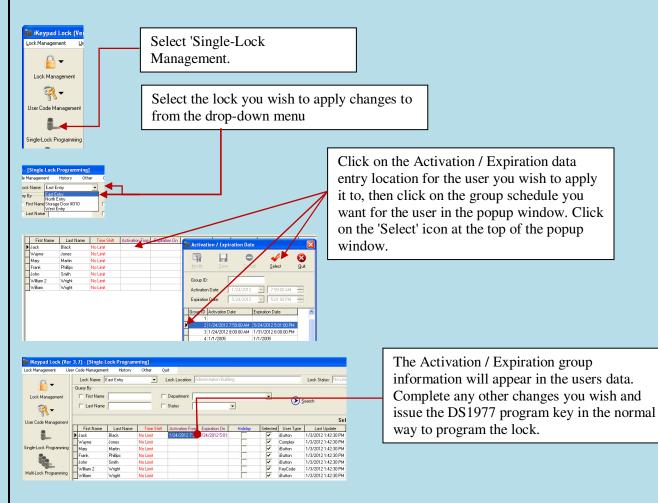

**Remember**: You must complete Single lock, Multi-lock, or Copy Lock programing steps to then write the new schedule databases into the lock(s) by using the USB blue dot receptor and the DS1977 programming key to create the key to program the lock(s) themselves.

## 'Holiday' / 'Exception Date' Setting

#### **Overview:**

This function is used to set or restrict access during periods such as holidays, facility shutdowns, and vacation periods. The first group set as No Limit default setting. The holidays can be set as a single day or multiple days. The selected user iButton keys or codes will be restricted from access for all of the exception dates entered in this list.

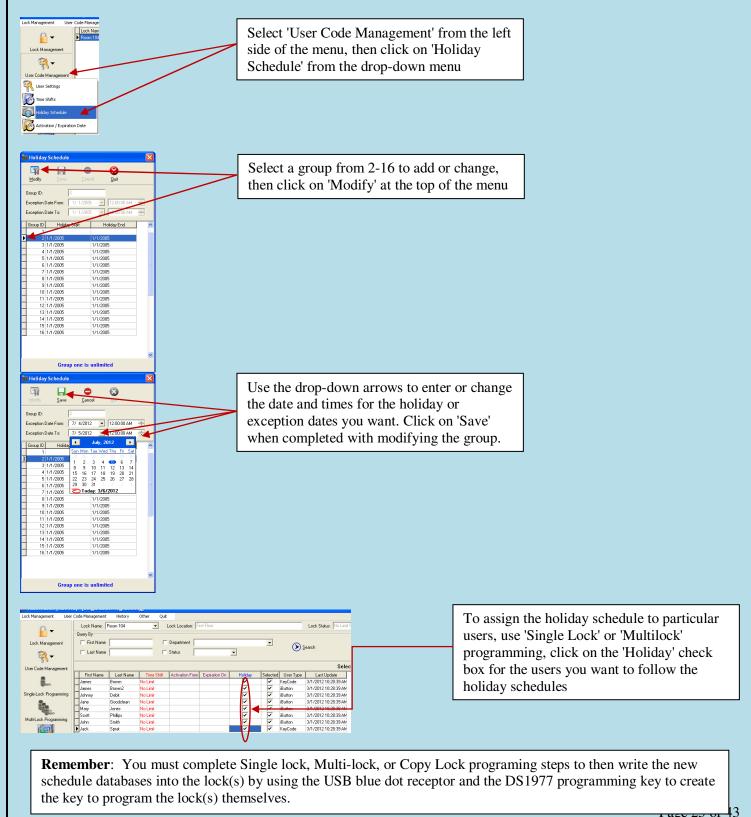

1 ago 20 01

# **IV. Lock Management**

#### **General Overview:**

The lock management utilities help you manage both the locks themselves and the records the locks keep. It primarily allows you to create and issue DS1977 program keys that can, among other things, set lock details such as time and date, lock-back delay for storehouse mode, special temporary user keys and keypad codes, and get information FROM locks to compare to the data in this program's database.

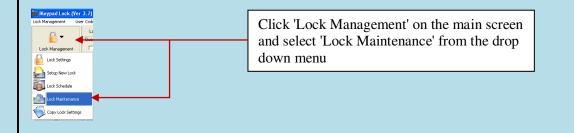

#### Set Parameter Key

#### **Overview:**

This process can set many lock parameters, such as LED 'Blink', 'Lock Back Delay Time', Set 'PC Time' (adjust lock time to a user set *future* time), and enable "Daylight Saving" time modes. To set the lock parameters:

- ¬ Select the function you want to change, snap the DS1977 program key into the USB blue dot receptor , then press the "Issue Key" button.
- ¬ Take the DS1977 program key to the lock and touch it to the lock reader until it beeps twice to set the
  parameters into the lock. (Use 'Set Time' key menu for 'normal' lock time setting)
- ¬ The 'PC Time' function is sometimes used to set the time of a lock when a DS1904/1994 time set key is *not* available. It allows the user to program a locks' clock to a *future* time or date using only the regular DS1977 program key. In doing so, it is possible to allow for the natural delays in physically taking the program key to the lock you desire to set the time on. If the lock is close by the PC, you can just click on the check box and the PC's clock current time and date will be used.

|            | unctions:                                                                                           |   |
|------------|----------------------------------------------------------------------------------------------------|---|
|            |                                                                                                    |   |
| ,          | the 'Blink' function of the LED on the lock(s).<br>or Disable daylight savings time on the lock(s). |   |
|            | he time and date of the clock in a lock(s) to a specific                                            |   |
|            | ate. This is useful if you do not have a DS1904 time key o                                          |   |
|            | st a lock schedule without waiting for a future time. (Not                                          |   |
|            | the Set Parameter key, the time setting possible is only a                                          | / |
|            | of the time setting when the Parameter key was issued                                               |   |
|            | eter key is not applied to the lock quickly, the time/date                                          |   |
|            | he lock(s) will be incorrect.)                                                                      |   |
| 1.) Chance | the 'Lock-Back' delay. When a lock(s) is in Storehouse                                              | ~ |
| Change Bl  | ink 📕                                                                                               |   |
| PC Time:   | 1/ 4/2012 11:14:26 AM                                                                               |   |
| Change D   | aylight Saving                                                                                      |   |
| change D   |                                                                                                    |   |

Select and modify the function you want to change, snap the DS1977 program key into the USB blue dot receptor, then click the "Issue Key" button. Take the DS1977 program key and apply it to the lock reader until you get 2 beeps, showing that the lock has recorded the changes you made.

#### Set Time Key

#### **Overview:**

This process uses a DS1977 program key and a DS1904 (or DS1994) iButton key to set the real time and date of the lock.

- ¬ Follow the on screen instructions to first 'Issue' the DS1977 key to 'allow' the lock to accept a time setting, then 'Issue' the DS1904 (or 1994) time set key.
- ¬ Apply first the DS1977 program key to each lock, then apply the DS1904 (or 1994 time) time set key to each lock. The DS1904/1994 key has a real-time clock inside that continues to run, so that even if there is delay at getting to a lock the time will still be right when applied to the lock.

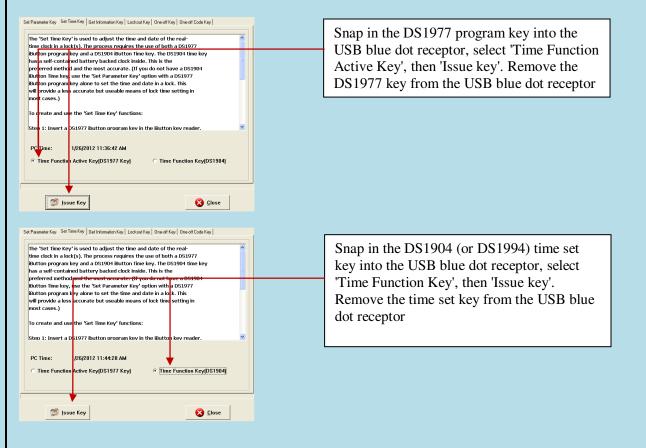

Tip: Other than DS1904/1994 real time key, just the DS1977 program key can also set the time of the lock. This is just a 'snap-shot' of the time however. Using just the program key set will cause some time errors since programming the key and programming the lock will take some time, particularly if there is a long distance between the computer and the lock. We recommend using the DS 1904/1994 real time key if the delay in applying the key to the lock is excessive.

#### **Get Information Key**

Get Information Key is a useful tool to retrieve the existing information from a lock, such as: user key list, lock time, lock mode, lock / user group schedules, lock ID, or battery voltage.

- ¬ To get the lock information, snap the DS1977 program key into the USB blue dot receptor, click the "Issue Key" button, and then press the program key to the lock itself. The lock will make a series of chirping sounds, and when it is finished it will beep twice.
- $\neg$  Remove the program key and snap it into the USB blue dot receptor.
- ¬ Press the "Read Key" button to read the information. Using the tabs along the top of the information screen, you can compare the information inside the lock to the information in the PC program.

| Set Parameter Key Set Time Key Get Information Key Lo                                                                                                    | skout Key One-off Key One-off Code Key                                                                                                    |                                                                          |                                                                                                    |
|----------------------------------------------------------------------------------------------------|----------------------------------------------------------------------------------------------------|--------------------------------------------------------------------------|----------------------------------------------------------------------------------------------------|
| The 'Get Information Key' process allows yo<br>information and compare it to the program<br>includes:                                                                                                    |                                                                                                    |                                                                          |                                                                                                    |
| <ol> <li>Lock time and date</li> <li>Lock mode</li> <li>Lock schedules</li> <li>Jock schedules</li> <li>Juser lists</li> <li>Lock ID number</li> <li>Battery status</li> <li>To create an 'Information Key' :</li> <li>Step 1: Insert the DS1977 iButton program<br/>reader on the PC.</li> <li>Step 2: Click on the 'Issue Key' button.</li> <li>Step 3: Remove the DS1977 key from the if<br/>on the reader of the lock you wish to query<br/>will make chirping sounds. Continue to hold</li> </ol> | Button Key reader and hold it<br>9 for information. The lock                                                                                                    |                                                                          |                                                                                                    |
| Key Serial ID:       1B000000803A637         Time Shift Setting       Lock Status Setting       Activation/Expiration         Lock Serial ID:       6A5D0E010B4FBE01         Time In Lock:       1/4/2012 11:23:03 AM         Key List Status:       Enable         DayLight Saving       Status:         Lock Level:       High                                                                                                    | Key Type: Get Information Key<br>n Date Setting   Holiday Setting   Key List   Lock Information  <br>Lock Name: East Entry<br>Lock Location: Administration Building<br>Manual Setup Status: Disable<br>Lock Mode: Classroom Mode<br>Lock Hardware Version: 2121<br>Lock Software Version: 8.5 | Blink:<br>Battery Voltage:<br>User Number: 33<br>Audit Trial Number: 170 | You can see and compare the<br>lock internal programming to<br>that of the PC program<br>database. Additionally you can<br>see the firmware revision<br>number of the lock as well as<br>the lock battery condition.<br>Under 4.9 indicates the<br>batteries should be replaced<br>soon. |

## Lockout Key

#### **Overview:**

Lockout forbids all assigned keys/codes from operating the lock. Apply any Lockout key to put the lock in Lockout Mode, and apply again to release the Lockout Mode. To apply the key, snap the program key into the USB blue dot receptor, select open door or close door, press the "Issue Key" button, and then press the program key to the lock to set the Lockout Mode. There are two types of Lockout Modes.

| Set Parameter Key       Set Time Key       Get Information Key       Lockout Key       One-off Code Key         The 'Lockout Key' allows a DS1977 iButton program key to be used to<br>block all other users from changing a lock status from a locked or<br>unlocked state. It can be thought of as a master over-ride user key.<br>It can be selected to function for one or all locks in the database.                      | <ul> <li>Lockout and Open:<br/>unlocked and disable</li> <li>Lockout and Close:<br/>and disable all other</li> </ul> | e all other users.<br>Lock will stay locked                                |
|----------------------------------------------------------------------------------------------------|----------------------------------------------------------------------------------------------------|----------------------------------------------------------------------------|
| To create a 'Lockout Key':<br>Step 1: Check the 'Selected' block next to any locks you wish the<br>'Lockout Key' to control.<br>Step 2: Select if you want the key programmed to keep the door(s)<br>locked or unlocked.<br>C Open Dool C Close Door                                                                                                    | Select the locks you<br>program key to oper<br>then 'Issue Key'.                                                     | be selected in one key.<br>wish to us the DS1977<br>rate as a Lockout key, |
| Serial ID     Lock Name     Lock Location     Selected          8C110402084F8E01       West Entry       Administration Building          EF270402084F8E01       South Entry       Classroom Building          6A5D0E01084F8E01       East Entry       Administration Building          EC730F01084F8E01       North Entry       Classroom Building          FDFD0002084F8E01       Storage Door #310       Facilities Building |                                                                                                    |                                                                            |

#### **One-Off key/One-Off Code**

#### **Overview:**

These are two types of One Time User: one time service key using the DS-1977 programming key or keypad codes (up to 10)

#### ¬ One-Off Key

Step1: Select locks from Lock List. Step2: Issue key.

This key will immediately work on the selected lock one time only. (No need set up on the lock)

| Set Parameter Key   Set Time Key   Get Information Key   Lockout Key   One-off Key   One-off Code Key  <br>The 'One Off Key' allows a DS1977 iButton program key to be used as a                                       | Select the locks you wish to use the DS1977<br>program key to operate as a one-time lock<br>key, then 'Issue Key'. |
|----------------------------------------------------------------------------------------------------|----------------------------------------------------------------------------------------------------|
| one-time user key. It can be selected to function as a single-use user<br>key for one or all locks in the database.<br>To create a 'One-Off Key':<br>Step 1: Check the 'Selected' block next to any locks you wish the |                                                                                                    |
| Serial ID         Lock Name         Lock Location         Selected           8C110402084FBE01         West Entry         Administration Building         Image: Comparison of Comparison Building                      |                                                                                                    |
| EF2704020B4FBE01 South Entry Classroom Building<br>6A5D0E010B4FBE01 East Entry Administration Building                                                                                                    |                                                                                                    |
| EC790F01084FBE01 North Entry Classroom Building                                                                                                    |                                                                                                    |
| FDFD00020B4FBE01 Storage Door #310 Facilities Building                                                                                                    | - Key                                                                                                    |

#### $\neg$ One-Off Code

Enter up to 10 'One-Off ' codes in the list, then use the DS1977 programming key to issue programming and assign the codes to each lock. To set the codes, snap the program key into the USB blue dot receptor, press the 'Issue Key' button, and then press the program key to the lock reader until the lock beeps twice to set the codes. You may then use the keypad code(s) to open a lock(s) a single time.

| Set Parameter Key Set Time Key Get Information Key Lockout Key One-off Key One-off Code Key<br>The 'One-Off Code Key' allows the adding of up to ten one-time use<br>keypad codes. Once a user uses a one-time code on a lock, the key<br>becomes invalid. This is typically used to allow vendors or<br>maintenance workers a single access. Once issued, this key can be used<br>on a single lock or any group of locks already in the PC database.<br>To create a 'One-Off Code Key': | Enter the 'One-Off' one-time keypad codes<br>you wish, then click on 'Save'. Click on the<br>'Issue Key' to apply the changes to the<br>DS1977 program key. Press the program key<br>to each lock you want to have these 'One-<br>Off' keypad codes. |
|----------------------------------------------------------------------------------------------------|----------------------------------------------------------------------------------------------------|
| Code N0     Dne-off Code       1                                                                                                    | ,<br>ue Kay                                                                                                    |

# V. Audit Trial

#### **Overview:**

This function allows you to download the user records from locks o the PC program for your records or to export to Microsoft 'Excel' files

| Tod Maragement Use                                                                                                    | Click on the "Get Audit Trial" icon from the main menu                                  |
|----------------------------------------------------------------------------------------------------|-----------------------------------------------------------------------------------------|
| User Code Managament<br>Singlet.cock Programming<br>MubiLcock Programming<br>Get Aust Trat<br>Presd Key                                                                                                    |                                                                                         |
| This function will download access his<br>locks. For Audit Trails over 2000, two<br>keys will be required.<br>How to Operate:<br>Step 1: Select the number of records<br>lock.<br>Step 2: Insert DS1977 Program Key in<br>Key<br>Step 3: Touch Programming Key to th<br>audited. | b DS1977 iButton program<br>s to be downloaded from each<br>nto ibutton 1Wire and Issue |
| Number of Records from each lock<br>Number of locks will be audited up to                                                                                                    | 25                                                                                      |

- ¬ Select the number of records you want from each lock from the drop-down menu. As many as 3200 records can be downloaded from a single lock if 2 DS1977 program keys can be used. If only a single DS1977 program key is available, the maximum number is 2000 records. The more records that are requested, the fewer number of locks that can be downloaded at one time.
- $\neg$  Snap the program key to the USB blue dot receptor and click on "Issue Key" button.
- ¬ A 'Write Get Audit Trail key OK' message will pop up. Click OK to close the screen.
- ¬ Unsnap the DS1977 program key from the PC reader and touch the lock(s) iButton reader. You will hear a long series of chirps do NOT stop touching the lock reader until you hear a final two beeps. This indicates the download was complete. For very long audit trails, this may take some time. Be patient.
- ¬ Snap the program key back to the USB blue dot receptor and click "Read key" button. The read key screen will pop up; the audit trail records will scroll onto the screen. Again, be patient for long audit trails to finish uploading.
- Click 'Save to Audit trail History' button, and the audit trail records will be saved in the 'Audit History' database. Do not save an audit trail to history more than once, as the history database accumulates all saved entries and may produce duplicate records.

|        |           |            | each lock: 25<br>en audited: 1       |                                               |                          | Save :                  | to Audit Trail History |   | (If you wish to keep a permanent record of the |
|--------|-----------|------------|--------------------------------------|-----------------------------------------------|--------------------------|-------------------------|------------------------|---|------------------------------------------------|
| Entry  | First Nam | e Last Nam | e Lock Action                        | Lock Time                                     | Lock Name                | Lock Location           | SerialID Code          | • | audit trail, click on 'Save                    |
| 1      | Admin     | Admin      | Download Lock Audit Trial            | 1/16/2012 4:41:07 PM                          | East Entry               | Administration Building | 1B000000803A637        |   |                                                |
| 2      | Frank     | Phillips   | Invalid Access(Time Shift Setting)   | 1/13/2012 5:00:37 PM                          | East Entry               | Administration Building | AD000000DE8C0201       |   | To Audit History after                         |
|        | Jack      | Black      | Invalid Access(Time Shift Setting)   | 1/13/2012 5:00:29 PM                          | East Entry               | Administration Building | FA00000F3048B001       |   | reading the key)                               |
|        | Jack      | Black      | Close Lock With Key                  | 1/13/2012 4:59:39 PM                          | East Entry               | Administration Building | FA00000F3048B001       |   |                                                |
|        | Jack      | Black      | Open Lock With Key(Classroom Mode)   | 1/13/2012 4:58:45 PM                          | East Entry               | Administration Building | FA00000F3048B001       |   |                                                |
|        | Frank     | Phillips   | Close Lock With Key                  | 1/13/2012 4:48:44 PM                          | East Entry               | Administration Building | AD000000DE8C0201       |   |                                                |
|        | Frank     | Phillips   | Open Lock With Key(Classroom Mode)   | 1/13/2012 4:34:33 PM                          | East Entry               |                         | AD000000DE8C0201       |   | Snap the DS1977                                |
|        | Admin     | Admin      | Single-Lock Programming              | 1/13/2012 4:33:40 PM                          | East Entry               | Administration Building | 1B000000803A637        |   | -                                              |
|        | Frank     | Phillips   | Close Lock With Key                  | 1/13/2012 4:08:48 PM                          | East Entry               | Administration Building | AD 000000DE 8C0201     |   | program key back in                            |
| 0      | Frank     | Phillip    | Open Lock With Key(Classroom Mode)   | 1/13/2012 4:05:06 PM                          | East Entry               | Administration Building | AD 000000DE8C0201      |   | the reader then click                          |
| 1      | Frank     | Phillips   | Close Lock With Key                  | 1/13/2012 4:05:06 PM                          | East Entry               | -                       | AD000000DE8C0201       |   |                                                |
| 2      | Admin     | Admin      | Single-Lock Programming              | 1/13/2012 4:05:02 PM                          | East Entry               | Administration Building | 18000000803A637        |   | 'Read Key'                                     |
| 3      | Admin     | Admin      | Download Lock Audit Trial            | 1/13/2012 2:29:04 PM                          | East Entry               | Administration Building | 1B000000803A637        |   |                                                |
| 4      |           |            | Lock Auto Opened                     | 1/13/2012 1:01:00 PM                          | East Entry               | Administration Building |                        |   |                                                |
| j      |           |            | Lock Auto Closed                     | 1/13/2012 12:00:00 PM                         | East Entry               | Administration Building | 020000000000000        |   | 1                                              |
| 6      |           |            | Lock Auto Opened                     | 1/13/2012 8:01:00 AM                          | East Entry               | Administration Building |                        |   | <b>▼</b>                                       |
| 7      | _         |            | Lock Auto Closed                     | 1/12/2012 6:01:00 PM                          | East Entry               | Administration Building | 020000000000000        |   | You may also export the                        |
| 8      |           |            | Lock Auto Opened                     | 1/12/2012 1:01:00 PM                          | East Entry               | Administration Building |                        |   | •                                              |
| 9      |           |            | Lock Auto Closed                     | 1/12/2012 12:00:00 PM                         | East Entry               | Administration Building |                        |   | audit trail to a Microsof                      |
| 0      |           |            | Lock Auto Opened                     | 1/12/2012 8:01:00 AM                          | East Entry               | Administration Building | 010000000000000        |   | Excel spreadsheet by                           |
| 1      |           |            | Lock Auto Closed                     | 1/11/2012 6:01:00 PM                          | East Entry               | Administration Building |                        |   |                                                |
| 2<br>3 |           |            | Lock Auto Opened                     | 1/11/2012 1:01:00 PM<br>1/11/2012 12:00:00 PM | East Entry<br>East Entry | Administration Building |                        |   | clicking on 'Export                            |
| 3<br>4 |           |            | Lock Auto Closed                     |                                               |                          |                         |                        |   | Data'. You must have                           |
| 4<br>5 |           |            | Lock Auto Opened<br>Lock Auto Closed | 1/11/2012 8:01:00 AM                          | East Entry               | Administration Building |                        |   |                                                |
|        |           |            | LUCK AUTO LIOSED                     | 1/10/2012 6:01:00 PM                          | East Entry               | Administration Building | 0200000000000000       |   | Excel installed in your                        |

# **VI.** History **Lock Audit History**

**Overview:** 

The Audit Trail History is a way of keeping a complete record of lock activities from the Audit Trail from a til a m

| func         | tion.            | F                  |                                                                          | Click 'History' from the tab at the top of any                                                                                                    |  |
|--------------|------------------|--------------------|--------------------------------------------------------------------------|----------------------------------------------------------------------------------------------------|--|
| Lock Manager |                  |                    | y datai gat                                                              | nain menu screen and choose 'Lock Audit<br>History' from the drop-down menu.                                                                                                    |  |
| Sear         | ch 🖌             |                    |                                                                          | Click on 'Search' and the following screen vill pop up:                                                                                                    |  |
|              | Let us           | 1                  |                                                                          |                                                                                                    |  |
| Entry 1      |                  |                    |                                                                          | Open Lock Time Status Lock Name Lock Location SerialD                                                                                                    |  |
|              | Jack             | Black              | Open Lock With Key(Classroom Mode)                                       | 1/4/2012 12:01:57 PM Active South Entry Classroom Building FA00000F30488001                                                                                                    |  |
| 2            | Mary<br>Frank    | Martin<br>Phillips | Close Lock With Key                                                      | 1/4/2012 12:01:54 PM Active South Entry Classroom Building 5E000000451E0401<br>1/4/2012 12:01:51 PM Active South Entry Classroom Building AD000000DE8C0201                                                                       |  |
| 4            | Jack             | Black              | Open Lock With Key(Classroom Mode)<br>Open Lock With Key(Classroom Mode) | 1/4/2012 12:01:51 PM         Active         South Entry         Classroom Building         AD00000DE8C0201           1/4/2012 12:01:38 PM         Active         North Entry         Classroom Building         FA00000F30488001 |  |
| 5            | Jack<br>John     | Smith              | Close Lock With Key                                                      | 1/4/2012 12:01:38 PM Active North Entry Classroom Building (Au0000F30468001                                                                                                    |  |
| 6            | Frank            | Phillips           | Open Lock With Key(Classroom Mode)                                       | 1/4/2012 12:01:35 PM Active North Entry Classroom Building AD000000DE8C0201                                                                                                    |  |
| 7            | Jack             | Black              | Close Lock With Key                                                      | 1/4/2012 12:01:26 PM Active East Entry Administration Building FA000000F30488001                                                                                                    |  |
| 8            | Mary             | Martin             | Open Lock With Key(Classroom Mode)                                       | 1/4/2012 12:01:25 PM Active East Entry Administration Building 5E000000451E0401                                                                                                    |  |
| 9            | Frank            | Phillips           | Close Lock With Key                                                      | 1/4/2012 12:01:23 PM Active East Entry Administration Building AD0000000E8C0201                                                                                                    |  |
| 10           | John             | Smith              | Open Lock With Key(Classroom Mode)                                       | 1/4/2012 12:01:21 PM Active East Entry Administration Building 48000000000000000000000000000000000000                                                                                                    |  |
| 11           | 0 Or III         | Shidt              | Lock Auto Closed                                                         | 1/4/2012 12:00:00 PM South Entry Classroom Building 0200000000000                                                                                                    |  |
| 12           |                  |                    | Lock Auto Closed                                                         | 1/4/2012 12:00:00 PM North Entry Classroom Building 0200000000000                                                                                                    |  |
| 13           |                  |                    | Lock Auto Closed                                                         | 1/4/2012 12:00:00 PM West Entry Administration Building 0200000000000                                                                                                    |  |
| 14           |                  |                    | Lock Auto Closed                                                         | 1/4/2012 12:00:00 PM East Entry Administration Building 0200000000000                                                                                                    |  |
| 15           | Admin            | Admin              | Download Lock Audit Trial                                                | 1/4/2012 11:59:08 AM Permitted West Entry Administration Building 18000000803A637                                                                                                    |  |
| 16           | Frank            | Phillips           | Close Lock With Key                                                      | 1/4/2012 11:59:01 AM Active West Entry Administration Building AD0000000E8C0201                                                                                                    |  |
| 17           | Jack             | Black              | Open Lock With Key(Classroom Mode)                                       | 1/4/2012 11:58:56 AM Active West Entry Administration Building FA00000F30488001                                                                                                    |  |
| 18           | John             | Smith              | Close Lock With Key                                                      | 1/4/2012 11:58:50 AM Active West Entry Administration Building 4B0022336F26F001                                                                                                    |  |
| 19           | Frank            | Phillips           | Open Lock With Key(Classroom Mode)                                       | 1/4/2012 11:58:48 AM Active West Entry Administration Building AD000000DE8C0201                                                                                                    |  |
| 20           | Mary             | Martin             | Close Lock With Key                                                      | 1/4/2012 11:58:45 AM Active West Entry Administration Building 5E000000451E0401                                                                                                    |  |
| 21           | Admin            | Admin              | Download Lock Audit Trial                                                | 1/4/2012 11:58:02 AM Permitted West Entry Administration Building 18000000003A637                                                                                                    |  |
| 22           | Admin            | Admin              | Download Lock Audit Trial                                                | 1/4/2012 11:56:10 AM Permitted East Entry Administration Building 1B000000803A637                                                                                                    |  |
| 23           | Admin            | Admin              | Download Lock Information                                                | 1/4/2012 11:23:12 AM Permitted East Entry Administration Building 1B000000803A637                                                                                                    |  |
|              |                  |                    |                                                                          | >                                                                                                    |  |
|              | )pen Lock Tim    |                    |                                                                          | Lock Name: First Name: You may also export the audit trail history to a                                                                                                    |  |
|              | )pen Lock Typ    | be:                | <u> </u>                                                                 | Lock Location: Last Name: audit trail history to a Microsoft Excel spread                                                                                                    |  |
| Order B      | y<br>Ö Open Lock | Туре               | C Lock Name                                                              | C Lock Location C Last Name C Open Lock Time sheet by clicking on                                                                                                    |  |
|              | <u>&gt;</u>      | earch              | <b>E</b> xport                                                           | Close Close 'Export'. You must have Excel installed in your computer for this function                                                                                                    |  |
| Here         | 's how           | to cha             | nge your view of the                                                     | e saved data:                                                                                                    |  |

Here's how to change your view of the saved data:

- Click on which 'Query By' type you desire, use the pull-down arrows and select the key words / date you want.
- $\neg$  In 'Order By' check the records order you desire. The default is open lock time.
- $\neg$  Click the 'Search' button, the records will appear on screen.
- $\neg$  Click 'Clear' to clear the entire contents of the PC audit history database only.

Note: Using the 'Clear' function only clears the PC database Audit History records, not lock memory of audit trails. There is NO facility in this software to clear audit trail information from locks themselves except by completely re-initializing a lock with the reset button and performing a new lock setup. Locks themselves can generally hold about 3200 entries in memory per lock, after which the oldest entries are automatically deleted inside the lock to make room for new entries. This is handled internally to the lock itself and not by the PC software.

# **Operator Log**

#### **Overview:**

]

This function allows usage tracking of the operator of the PC software

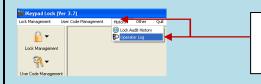

Select 'History' from the tabs along the top, then click on 'Operator Log' from the drop down menu

| ▶ ← 📂                                                                                                    | <del>- 0</del> 3                                                                                                    |                                                                        |                                                                                                  |               |
|----------------------------------------------------------------------------------------------------|----------------------------------------------------------------------------------------------------|------------------------------------------------------------------------|--------------------------------------------------------------------------------------------------|---------------|
| <u>S</u> earch <u>E</u> xport                                                                                                    | <u>C</u> lear <u>Q</u> uit                                                                                                    |                                                                        |                                                                                                  |               |
| Query By                                                                                                    |                                                                                                    | ~                                                                      |                                                                                                  |               |
| 🗖 Login Time                                                                                                    | 1/ 5/2012 💌 To 🛛 1/ 5                                                                                                    | 2012 -                                                                 | Login Name                                                                                       | •             |
| Logout Time                                                                                                    | 1/ 5/2012 - To 1/ 5/                                                                                                    | 2012 -                                                                 | Logout Level                                                                                     | -             |
|                                                                                                    |                                                                                                    |                                                                        |                                                                                                  |               |
| Order By                                                                                                    |                                                                                                    |                                                                        |                                                                                                  |               |
|                                                                                                    |                                                                                                    |                                                                        |                                                                                                  |               |
| Login Time                                                                                                    | C Logout Time                                                                                                    | C Logi                                                                 | in Name                                                                                          | C Login Level |
| C Login Time                                                                                                    | C Logout Time                                                                                                    | C Logi                                                                 | in Name                                                                                          | C Login Level |
| <ul> <li>Login Time</li> <li>Login Time</li> </ul>                                                                               | C Logout Time                                                                                                    | C Logi                                                                 | in Name<br>Login Level                                                                           | C Login Level |
| -                                                                                                    | -                                                                                                    | -                                                                      |                                                                                                  | C Login Level |
| -<br>Login Time                                                                                                    | Logout Time                                                                                                    | Login Name                                                             | Login Level                                                                                      | C Login Level |
| Login Time<br>1/2/2012 2:40:12 PM                                                                                                | Logout Time<br>1/2/2012 2:48:51 PM                                                                                                | Login Name<br>dallas                                                   | Login Level<br>Administrator                                                                     | C Login Level |
| Login Time<br>1/2/2012 2:40:12 PM<br>1/2/2012 2:51:02 PM                                                                         | Logout Time<br>1/2/2012 2:48:51 PM<br>1/3/2012 10:15:50 AM                                                                        | Login Name<br>dallas<br>dallas                                         | Login Level<br>Administrator<br>Administrator                                                    | C Login Level |
| Login Time<br>1/2/2012 2:40:12 PM<br>1/2/2012 2:51:02 PM<br>1/3/2012 10:25:32 AM                                                 | Logout Time<br>1/2/2012 2:48:51 PM<br>1/3/2012 10:15:50 AM<br>1/3/2012 10:26:43 AM                                                | Login Name<br>dallas<br>dallas<br>dallas                               | Login Level<br>Administrator<br>Administrator<br>Administrator                                   | C Login Level |
| Login Time<br>1/2/2012 2:40:12 PM<br>1/2/2012 2:51:02 PM<br>1/3/2012 10:25:32 AM<br>1/3/2012 10:43:43 AM                         | Logout Time<br>1/2/2012 2:48:51 PM<br>1/3/2012 10:15:50 AM<br>1/3/2012 10:26:43 AM<br>1/3/2012 12:28:20 PM                        | Login Name<br>dallas<br>dallas<br>dallas<br>dallas                     | Login Level<br>Administrator<br>Administrator<br>Administrator<br>Administrator                  | C Login Level |
| Login Time<br>1/2/2012 2:40:12 PM<br>1/2/2012 2:51:02 PM<br>1/3/2012 10:25:32 AM<br>1/3/2012 10:43:43 AM<br>1/3/2012 12:28:48 PM | Logout Time<br>1/2/2012 2:48:51 PM<br>1/3/2012 10:15:50 AM<br>1/3/2012 10:26:43 AM<br>1/3/2012 12:28:20 PM<br>1/3/2012 1:32:07 PM | Login Name<br>dallas<br>dallas<br>dallas<br>dallas<br>dallas<br>dallas | Login Level<br>Administrator<br>Administrator<br>Administrator<br>Administrator<br>Administrator | C Login Level |

Click on 'Search', with whatever (if any) 'Query By' or 'Order By' filters you may wish to use. The requested listings of operator use will be listed.

# Section 3 Non-software Guide

This section is for the use of either the Eternity 4 or Eternity 5 without using PC software. If you use the software to setup the lock, then you can no longer use the keypad to program the E4/E5 without resetting the lock. Likewise, if you use the keypad and master code to manually setup the lock, you cannot use the software with the lock unless you reset and do a new lock setup from scratch.

Note: All E4 and E5 models can be programmed manually using the keypad. All E4 models can be programmed using PC software or manually with the keypad, however only certain E5 models can be programmed by either method. Specific model information can be found in the software portion of the manual.

# I. General Information:

- Exit Setting: Enter \* to exit the setting procedure, or wait for 10 seconds
- **Low Battery warning:** When the voltage drops below 4.8V, after entering a valid code, the red LED will flash and beep five times.
- Unlock: Green light flashing twice and Beeps twice.
- Lock: Red Light flashing twice, and beeps twice.
- **Reset:** To set the lock back to factory default settings, press and hold the reset button Until the red LED comes on, then release. (The reset button is located in the recess marked with the arrow in the photo below. The batteries must be installed and connected) This procedure applies to lock firmware v7.3. **Other firmware versions or locks may require a slightly different procedure.** Contact Technical assistance at 972-492-0752 if required.

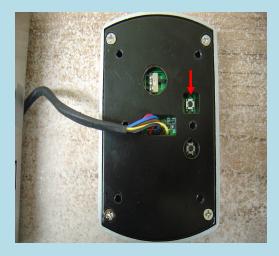

# **II. Manufacture Default Setting:**

- Daylight Saving: Disabled
- Auto unlock/lock: Disabled
- Default Programming Code: 123456
- Lock Mode: Storehouse

#### **III. Steps to setup a new lock** (*Steps 1-4 must be completed in that order*)

- Reset: To set the lock back to factory default settings, press and hold the reset button Until the red LED comes on, then
  release. (The reset button is located in the recess marked with the arrow in the photo below. The batteries must be installed
  and connected) This procedure applies to lock firmware v7.3. Other firmware versions or locks may require a slightly
  different procedure. Contact Technical assistance at 972-492-0752 if required.
- 2. Change the master code (For example, change to **223344**)
- # 123456 # 11 # 223344 # 223344 #
  3. Enable daylight saving (optional) # 223344 # 31 #

- 4. Set lock time (For example, set time as January 23, 2008, 2:45PM)
  # 223344 # 88 # 1201231445# (2 digit year, 2 digit month, 2 digit day, then time in 24 clock format)
- 5. Add user code (For example, add user keypad code 1357 to the lock) # 223344 # 01 # 1357 # # #
- Add iButton key (Optional)
  # 223344 # 01 # iButton key touch lock reader # #
- 7. Set any schedules for user codes, iButton keys, or automatic lock functions (Optional)

# IV. Types to operate the lock:

- Keycode: User Code, #
- **iButton**: iButton key touch lock reader
- iButton+Keypad: iButton touch lock reader, LED lights green, enter user code, #
- **One time service code**: One time code, #
- Manual key: Turn the override key 90 degree clockwise, then turn the handle

## V. Terms:

**Master code:** The master code puts the lock into a programming mode. *It will not lock/unlock the lock*. When **#**, **master code**, **#** is entered, the red LED indicates the lock is in a programming mode. If more than 6 seconds pass in between programming entries, the lock will return to normal operational state. For maximum security **it is necessary to change the default master code of 123456**.

**Installer code:** Installer code is a default temporary code (0) for installer testing the lock. The code will be deleted after the first new user code is added to the lock.

User code: User code is the Normal code for the day-to-day operations.

**Service code:** Service Codes are used for a special purpose such as maintenance personnel or vendors. Service Code only grants one time access. Total of 10 sets of service codes can be programmed to each lock.

**Index #\*:** Each code or iButton will be associated with a unique number, called the index# (or slot#). The Index # is auto generated by lock and starts with 000. The highest Index# will be 299; therefore up to 300 users can be added to each lock. \* *Please log the user code along with its index # for future reference. It is required to delete particular users later should you need to.* 

**Passage mode:** When Passage Mode is enabled, the lock will stay in unlocked after first valid entry. Re-enter a valid entry to lock back.

Storehouse mode: for each valid entry, lock will automatically lock back in 5 seconds.

**Lockout:** Enable the Lockout mode will freeze the lock at its current state (Lock or unlock), temporarily disable all the user codes and iButton keys. Re-enter the function code 99 to disable the lockout mode, and resume

#### **Reset:**

All settings will be restored to factory default settings.

# VI. Functions

How to change programming code (and not delete existing user codes)

- **θ** Function Code: 11#
  - ¬ {#}+{default master code#}+{11#}+{new master code#}+{new master code#}

How to change programming code (and delete all existing user codes)

- **θ** Function code: 22#
  - ¬ {#}+{current master code#}+{22#}+{new master code#}+{new master code#}

How to enable daytime saving

- **θ** Function Code: 31#
  - ¬ {#Master code#}+{31#}

```
How to set date and time
   Function Code: 88#
Α
       -- {#Master code#}+{88#}+{yymmddhhmm#}
How to add one user code (no time restriction)
   Function Code: 01#
Α
       ¬ {#Master code#}+{01#}+{user code# # #}
How to add multi-user code (no time restriction)
   Function Code: 01#
Α
       \neg {#Master code#}+{01#}+{user code(1)# ##}+{user code(2)# ##}+{user code3###} ... and so on
How to add one user access code (with time restriction)
   Function Code: 01#
Α
       ¬ {#Master code#}+{01#}+{user code#}+{yymmddhhmm#(start time)}+{yymmddhhmm#(ending time)}
How to add multi-user code (with time restriction)
   Function Code: 01#
Α
          {#Master code#}+{01#}+{user code#(1)}+{yymmddhhmm#(start)}+{yymmddhhmm#(ending time)} + {user
       _
           code#(2)}+{yymmddhhmm#(start)}+{yymmddhhmm#(ending)} ...and so on
How to add one iButton key (no time restriction)
   Function Code: 01#
       ¬ {#Master code#}+{01#}+{touch iButton # #}
How to add multi-user iButton key (no time restriction)
θ
   Function Code: 01#
       ¬ {#Master code#}+{01#}+{iButton(1)# #}+{iButton(2)# #} ...and so on
How to add user code + iButton key as dual user (no time restriction)
   Function Code: 01#
θ
           {#Master code#}+{01#}+{user code#}+{touch iButton# #}
           (To access door: touch "iButton key" + "user code #")
How to add one iButton key (with time restriction)
Α
   Function Code: 01#
       How to add multi-iButton key (with time restriction)
   Function Code: 01#
           {#Master code#}+{01#}+touch {iButton key(1)}+{yymmddhhmm#(start)}+{yymmddhhmm#(end time)}+ touch
           {iButton key(2)}+{yymmddhhmm#(start)}+{yymmddhhmm#(end time)} ...and so on
How to disable one user code or iButton key with index#
Α
   Function Code: 02#
       ¬ {#Master code#}+{02#}+{index #}
How to enable one user code or iButton key with index#
θ
   Function Code: 03#
       \neg {#Master code#}+{03#}+{index code#}
How to enable passage mode and schedule (lock back when the passage mode end)
Α
   Function Code: 15#
       ¬ {#Program#}+{15#}+{Schedule}+{#}+{begin time & ending time#}
How to disable passage mode
   Function Code: 16#
θ
```

¬ {#Master#}+{16#}

```
How to enable LED blink light (on & off)
   Function Code: 18#
Α
        ¬ {#Master code#}+{18#}
How to disable daytime saving
   Function Code: 32#
θ
        ¬ {#Master code#}+{32#}
How to set up one time service code (up to 10 service codes)
   Function Code: 33#
θ
        \neg {#Master code#}+{33#}+{service code(1)#}+ {service code(2)#}+... and so on
How to delete user code or iButton key with index #
    Function Code: 44#
θ
        ¬ {#Master code#}+{44#}+{index#}
How to delete one user code / iButton key (without index number)
Α
   Function Code: 46#
       ¬ {#Master code#}+{46#}+{user code#} (or iButton key w/o trailing # key)
        ¬ NOT available on ELL404 w/ v7.3 firmware
How to de-active user code / iButton key (without index number)
    Function Code: 48#
θ
       How to In-active user code or iButton key without index number
Α
    Function Code: 47#
        \neg {#Master code}+{47#}+{user code} (or iButton key)
How to enable auto-unlock function
   Function Code: 64#
θ
        ¬ {#Master code#}+{64#}
How to setup auto-unlock time (it will auto unlock the door every day at assigned time)
Α
    Function Code: 63#
        ¬ {#Master code#}+{63#}+{HHMM#}
How to disable auto-unlock function
Α
    Function Code: 65#
        ¬ {#Master code#}+{65#}
How to enable auto-lock function
    Function Code: 67#
θ
       \neg {#Master code#}+{67#}
How to setup auto-lock time (it will auto lock the door every day at assigned time)
θ
    Function Code: 66#
        ¬ {#Master code#}+{66#}+{HHMM#}
How to disable auto-lock function
θ
    Function Code: 68#
       ¬ {#Master code#}+{68#}
```

How to enable / disable Lock-out (lock out all users if enabled)

**θ** Function Code: 99#

¬ {#Master#}+{99#}

How to program schedule week & time

- θ Function Code: (45#)
  - $\neg$  1<sup>st</sup> enable daylight saving
  - $\neg$  2<sup>nd</sup> set up date & time (use 88# function code)
  - $\neg$  3<sup>rd</sup> adding user code or iButton key in advance (see above how to add user code & iButton)
  - $\neg$  4<sup>th</sup> program schedule (as below)

#### Weekly Chart

| Sun | Mon | Tue | Wed | Thu | Fri | Sat |
|-----|-----|-----|-----|-----|-----|-----|
| 7   | 1   | 2   | 3   | 4   | 5   | 6   |

Formula: {#master code#}+{function code#}+{user code# or iButton}+{select week number#}+{begin time & ending time#}

# • How to program schedule with an "user code"

| Example: {#23456# + 45# + 2222# + 135# + 08301730#} |               |           |             |                |             |
|-----------------------------------------------------|---------------|-----------|-------------|----------------|-------------|
| #23456#                                             | 45#           | 2222#     | 135#        | 0830           | 1730#       |
| Master Code                                         | Function code | User code | Mon/Wed/Fri | Beginning time |             |
|                                                     |               |           |             |                | Ending Time |

0800=8:00AM 1730=5:30PM

# **Section 4 Trouble Shooting Guide**

| Problem                                                              | Possible Reason                                        | Solution                                                                                                    |
|----------------------------------------------------------------------|--------------------------------------------------------|----------------------------------------------------------------------------------------------------|
| iButton Key is<br>not working                                        | Time restricted<br>key or invalid<br>user              | <ol> <li>Check Time Shift setting</li> <li>Use "Get Lock Information Key" to see if this<br/>key is in the list, and if the internal clock is correct</li> </ol> |
| Red light is on<br>and three beeps                                   | Batteries low                                          | <ol> <li>Change Batteries</li> <li>Reset the lock time and date</li> </ol>                                                                                       |
| Green light is on<br>and two beeps,<br>but motor is not<br>running   | No power to lock<br>motor                              | Make sure the motor wire is firmly connected to the PCB                                                                                                    |
| Temporary Key<br>Code is not<br>working                              | Access code is<br>expired or lock<br>time is incorrect | Check the expiration date on the access code and time / date inside lock                                                                                         |
| Lock doesn't<br>accept any valid<br>iButton key                      | Lock is in<br>Lockout Mode                             | Issue a new Lockout Key to release the lockout mode                                                                                                    |
| Will changing<br>battery erase the<br>key list                       | NO                                                     | The key list and timetable are stored inside the flash<br>memory, disconnecting the batteries can't erase the<br>non-volatile, solid-state flash memory.         |
| After changing<br>the battery.<br>Temporary<br>codes stop<br>working | Internal Time is<br>lost                               | Do a Time Key or Parameter key to adjust internal lock time.                                                                                                    |

If you need additional support, please contact your local distributor or at 1-972-492-0752

# **Warranty Registration Form**

#### **Customer Information:**

| Date Purchased:                                                                                                  | _Purchase From (company name): |
|----------------------------------------------------------------------------------------------------|--------------------------------|
| Model:                                                                                                    | Serial Number:                 |
| First Name:                                                                                                    | Last Name:                     |
| Daytime Phone:                                                                                                   | _E-mail:                       |
| Shipping Address:                                                                                                |                                |
| City:                                                                                                    | State:Zip Code:                |
| Mail Registration Form to:<br>Uaccess LLC<br>Attn: Registration Dept<br>4814 Dozier Road<br>Carrollton, TX 75010 | y y                            |

#### Warranty and RMA Guidelines

#### **Receiving Your Order**

1. Upon receipt of your new merchandise, please inspect carefully as to the contents and condition. All claims for damaged or missing items MUST be reported to Uaccess LLC within five (5) business days upon receipt of merchandise. In the event your package arrives damaged, it is the responsibility of the customer to contact the carrier to inspect the package to assure full refund/replacement. All packaging MUST be retained until the problem has been resolved.

 Carefully unpack and inspect all merchandise. Please DO NOT damage the manufacturer's packaging. DO NOT throw away any material included with the package until you are absolutely certain the product has not been damaged. We cannot accept merchandise for return incomplete or damaged, or missing packing material.
 Retain your Invoice. Read all instruction manuals BEFORE testing your equipment.

4. Uaccess accepts neither responsibility nor liability for any consequential or incidental damages resulting from the installation or operation of any merchandise purchased from us.

#### **Return/Exchange Policy**

#### NO RETURNS WILL BE ACCEPTED WITHOUT R.M.A# (Return Merchandise Authorization Number)

You can return or exchange, excluding any shipping and handling charge, within a period of thirty (30) days for lock merchandise and fourteen (14) days for accessories, if you are not satisfied with the products. If defective, items may be exchanged for the same model only. Special Order items are not returnable. We will not accept any returns or exchanges on Batteries, Memory Chips, User Keys or any other consumable products.

Uaccess LLC basically does not take or make <u>ADVANCE SHIP</u> or <u>CROSS SHIP</u> arrangements unless otherwise preapproved by authorization within 1 year of purchase.

Prior to returning any item, YOU MUST call Customer Service for pre-approval RMA number. All merchandise purchased from Uaccess LLC is sold in its original factory packaging with all contents as supplied by us. Items can be returned only if in original packaging, same new condition as sold with literature/instructions. Place the manufacturer's box into a shipping box. Please do not put any stickers or labels on the original manufacturer's packaging. Please ship the items back to us with freight prepaid. We are not responsible for lost or damaged packages returning to us.

Attach a copy of original invoice with freight pre-paid for Warranty / RMA service.

If any of the above conditions are not met, Uaccess LLC reserves the right to either refuse the return or to charge a restocking fee for not less than 15%.

#### Warranties

Most items sold by us are covered by a manufacturer's one-year parts / labor warranty from the purchase date.

#### Technical Assistance Hotline: 972-492-0752

As part of our continuing commitment to all our customers, Uaccess LLC 's sales and technical support associates can guide you in determining what products best solve your situations. With their combined experience, we're confident that our support staff have the background and talent to help you narrow your choices to the precise items that best suit your particular requirement.

WARRANTY DOES NOT INCLUDE TRAVEL CHARGES, OR ANY OTHER COSTS INCURRED FOR FIELD ACTIONS SUCH AS REPAIR, REMOVAL, INSTALLATION, SERVICING, DIAGNOSING OR HANDLING OF EITHER DEFECTIVE PARTS OR REPLACEMENT PARTS. THE MANUFACTURER'S WARRANTY APPLIES ONLY TO LOCKS RETURNED TO US FOR REPAIR.

Page 43 of 43